### Register your product and get support at www.philips.com/welcome

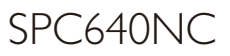

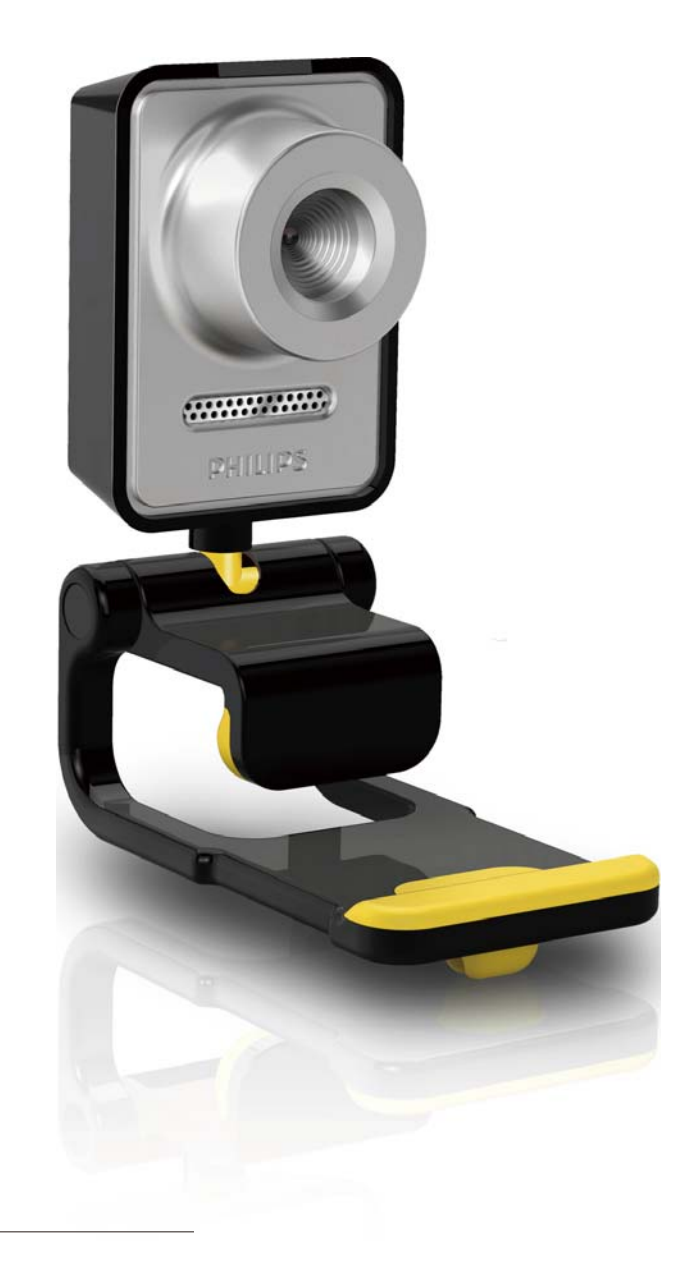

 $PL$ Instrukcja obsługi

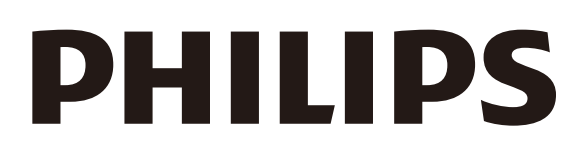

# Spis treści

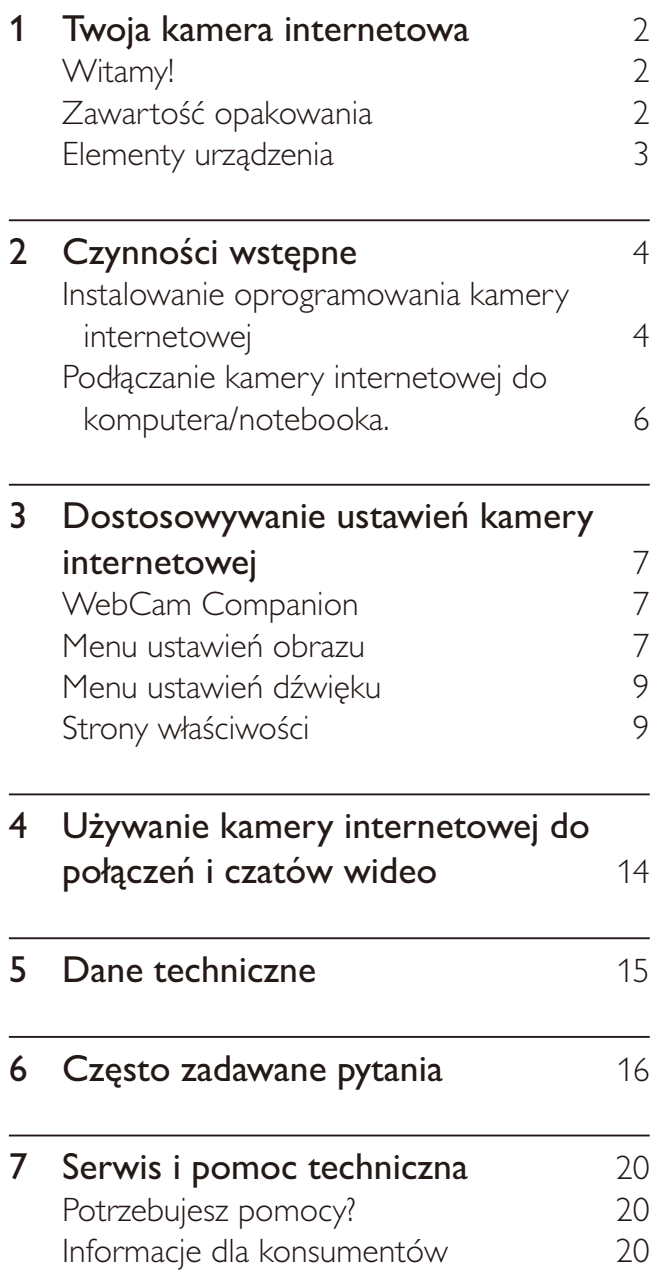

### Twoja kamera 1 internetowa

Gratulujemy zakupu i witamy wśród klientów firmy Philips! Aby w pełni skorzystać z obsługi świadczonej przez firmę Philips, należy zarejestrować zakupiony produkt na stronie www.philips.com/welcome.

> Na stronie www.philips.com/ welcome wybierz swój język, a następnie kliknij łącze "Zarejestruj produkt". Postępuj zgodnie z instrukcjami wyświetlanymi na ekranie, aby dokonać rejestracji.

Przeczytaj uważnie następujące instrukcje i zachowaj je do późniejszego wglądu. Te instrukcje mogą być przydatne podczas pracy na komputerze.

### **Witamy!**

Zakupiona kamera internetowa SPC640NC firmy Philips została wyprodukowana zgodnie z najwyższymi standardami i zapewni wiele lat bezproblemowego użycia. Kamera internetowa SPC640NC pozwala uzyskać wspaniałe obrazy i zadziwiającą jakość dźwięku.

Po zainstalowaniu nowa kamera internetowa może być używana w różnych aplikacjach, takich jak:

- Wideo: użyj kamery internetowej SPC640NC firmy Philips do połączeń i czatów wideo. Kamera internetowa współpracuje z programami Skype, Windows® Live Messenger, Yahoo! Messenger, AOL Messenger itp.
- Udostępnianie filmów wideo: nagrywaj własne filmy wideo, a następnie udostępniaj je znajomym i rodzinie poprzez serwisy YouTube, Yahoo! Video itp.;
- Poczta wideo / nagrywanie klipów: twórz własne prezentacje wideo, wideo wiadomości e-mail, prezentacje produktów, filmy szkoleniowe, klipy internetowe itp.
- Robienie zdjęć: wykorzystuj zdjęcia w prezentacjach, twórz widokówki lub wysyłaj je pocztą e-mail.
- Edycja i efekty specjalne: po wykonaniu zdjęć lub nagraniu klipów za pomocą kamery internetowej SPC640NC firmy Philips możesz w łatwy sposób dokonać ich edycji, korzystając z przeznaczonych do tego celu programów.

Poniższe rozdziały niniejszej instrukcji przedstawiają szczegółowy opis procesu instalacji i wyjaśniają sposób użycia kamery internetowej SPC640NC firmy Philips.

### Zawartość opakowania

Sprawdź, czy następujące elementy znajdują się w pudełku z kamerą internetową SPC640NC firmy Philips. Pomagają one skonfigurować kamerę internetową Philips i korzystać z niej.

Kamera internetowa SPC640NC firmy Philips

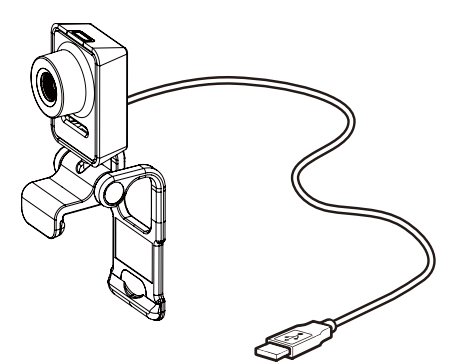

Płyta CD-ROM zawierająca oprogramowanie do edycji nagrań wideo i dźwięku (zawiera instrukcję obsługi)

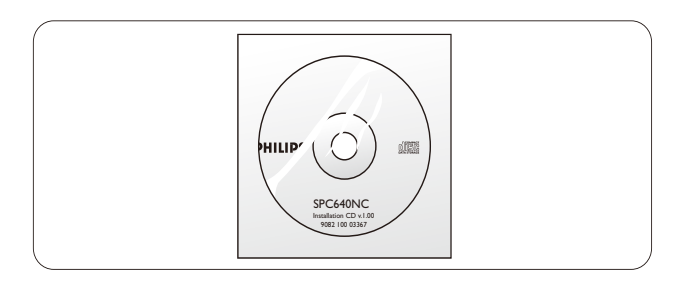

### Elementy urządzenia

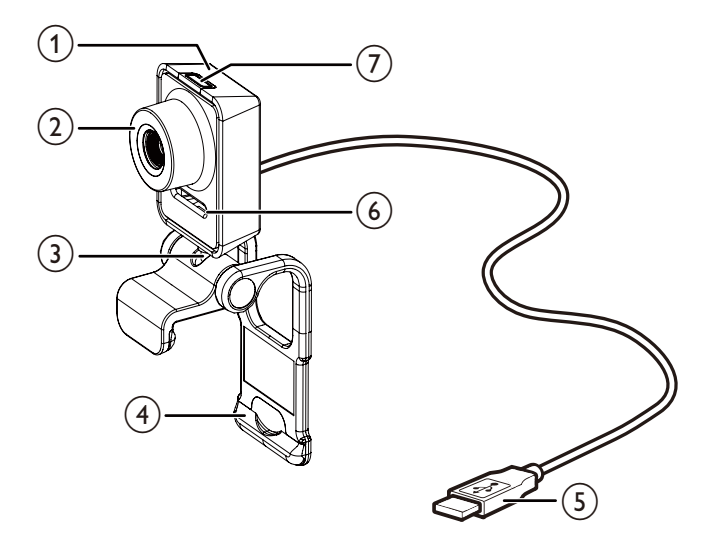

#### (1) Przycisk Snapshot

Pozwala na wykonywania zdjęć bezpośrednio, bez użycia myszki.

#### (2) Pierścień ostrości

Umożliwia ręczną regulację ostrości obrazu.

#### (3) Złacze obrotowe

Umożliwia ręczną zmianę pola widzenia kamery.

#### (4) Zacisk z gumową krawędzią

- Umożliwia montaż kamery internetowej na monitorze komputerowym (płaskoekranowym) lub ekranie notebooka.
- Zacisk można złożyć, kiedy kamera internetowa jest umieszczona na biurku lub dużym monitorze.

#### (5) Złącze USB

- Umożliwia podłączenie kamery internetowej do portu USB w notebooku lub komputerze PC.
- Po podłączeniu do notebooka lub komputera za pomocą złącza USB kamera nie wymaga oddzielnego źródła zasilania.

#### (6) Mikrofon cyfrowy

Umożliwia rejestrowanie dźwięków oraz mowy podczas prowadzenia wideorozmów lub nagrywania klipów.

#### $\mathcal{F}$ Dioda zasilania

Świeci się na czerwono, kiedy kamera internetowa jest w użyciu.

### Czynności  $\mathbf{2}$ wstępne

### Instalowanie oprogramowania kamery internetowej

Dostarczone oprogramowanie działa tylko na komputerach z systemem operacyjnym Microsoft® Windows® XP (z dodatkiem SP2), Vista lub Windows 7. Zobacz rozdział "Informacje dla konsumentów – Wymagania systemowe".

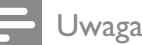

- · Przed rozpoczęciem odłącz wszystkie urządzenia USB (z wyjątkiem klawiatury i myszy USB).
- · Nie podłączaj jeszcze kamery internetowej. Uruchom najpierw instalacyjną płytę CD-ROM.
- Przygotuj płytę CD-ROM z systemem Windows<sup>®</sup>
- W przypadku podłączenia kamery bez instalacji zawartości płyty CD-ROM nie będziesz mieć możliwości korzystania z funkcji dostępnych w aplikacjach Philips.
- 1 Umieść instalacyjną płytę CD-ROM w napedzie CD-ROM/DVD komputera/ notebooka.

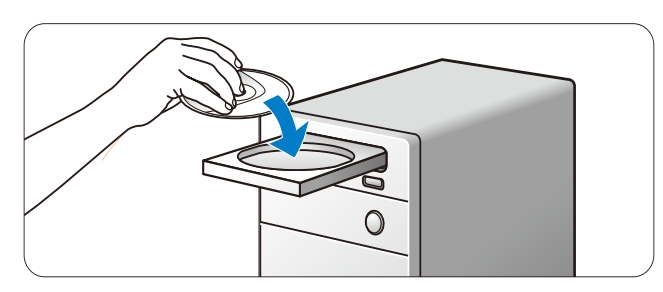

- $\mathbf{2}$ Po wyświetleniu ekranu wyboru języka wybierz język instalacji.
	- Jeśli ekran wyboru języka nie pojawi się automatycznie, otwórz folder "Komputer" lub "Mój komputer", kliknij dwukrotnie ikonę napędu CD, a następnie kliknij dwukrotnie ikonę "Setup.exe".

Instalacja będzie kontynuowana automatycznie.

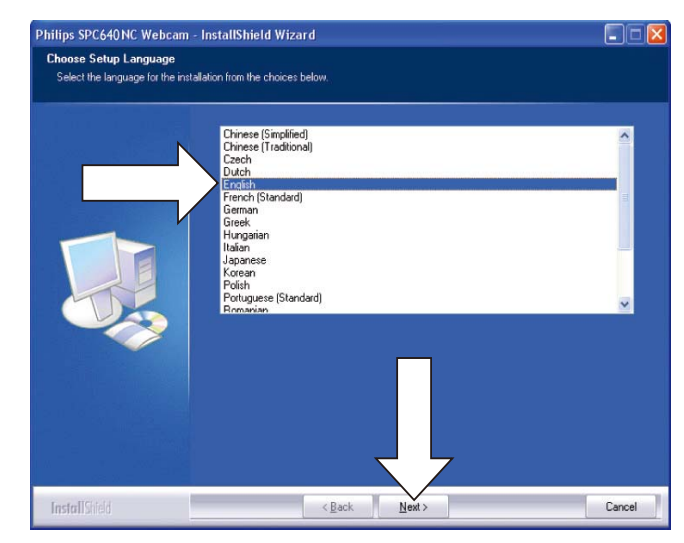

3 Po wyświetleniu ekranu powitalnego kliknij przycisk "Next" (Dalej), aby kontynuować.

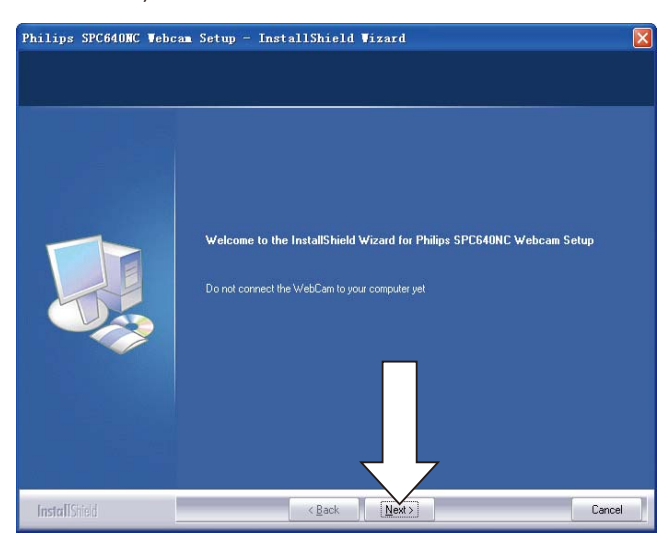

4 Po wyświetleniu ekranu "Manual" (Ręczna) wybierz drugą opcję, a następnie kliknij przycisk "Next" (Dalej), aby kontynuować instalację.

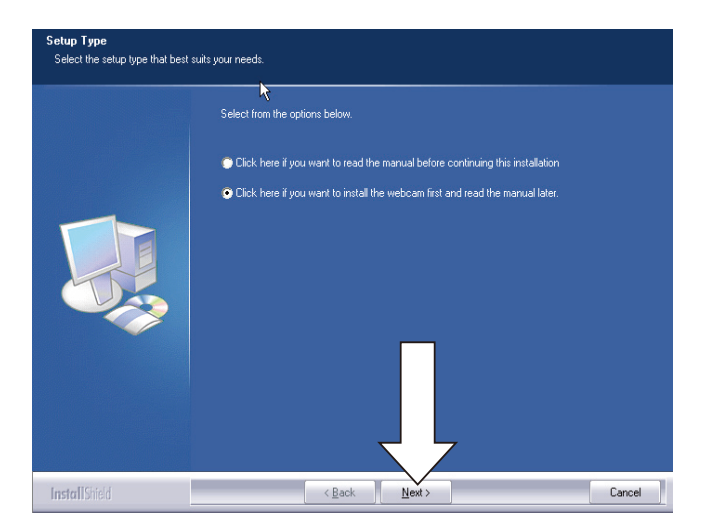

- 5 Po wyświetleniu ekranu "Installation" (Instalacja) kliknij przycisk "Next" (Dalej), aby zainstalować wszystkie elementy.
	- Jeśli chcesz zainstalować wyłączenie  $\bullet$ sterownik "WebCam Driver SPC640NC" oraz oprogramowanie "Philips CamSuite" odznacz pozostałe elementy i kliknij przycisk "Next" (Dalej).

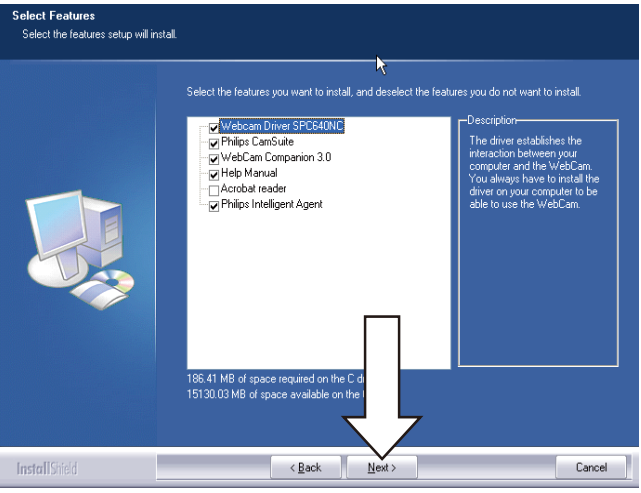

6 Po wyświetleniu okna licencji kliknij przycisk "Yes" (Tak), aby kontynuować instalację.

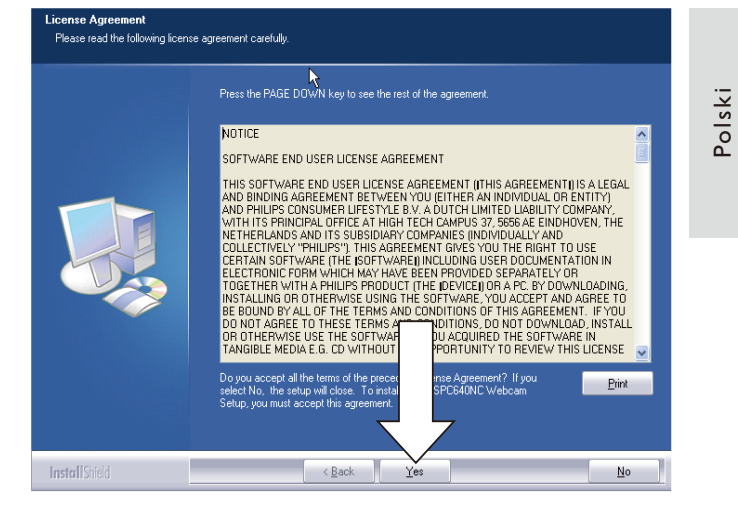

7 Po wyświetleniu poniższego ekranu kliknij przycisk "Next" (Dalej), aby kontynuować.

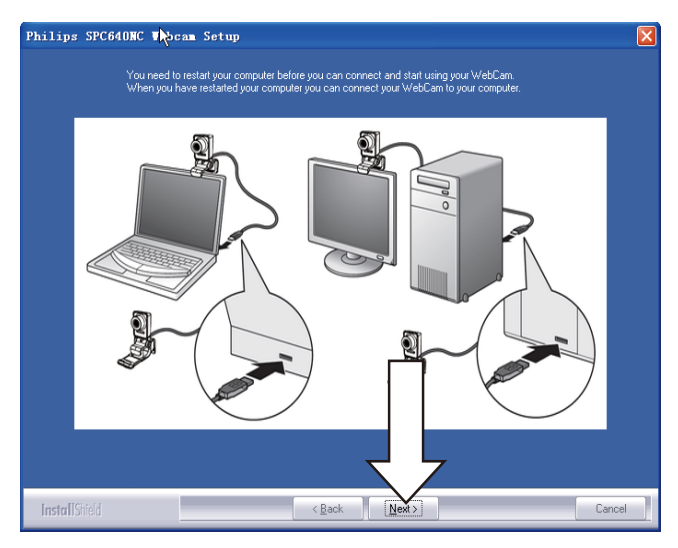

Po wyświetleniu ekranu "Reboot" (Uruchom ponownie) zaznacz opcję "Yes" (Tak), a następnie kliknij przycisk "Finish" (Zakończ), aby uruchomić ponownie komputer/notebook.

8

**PL** 

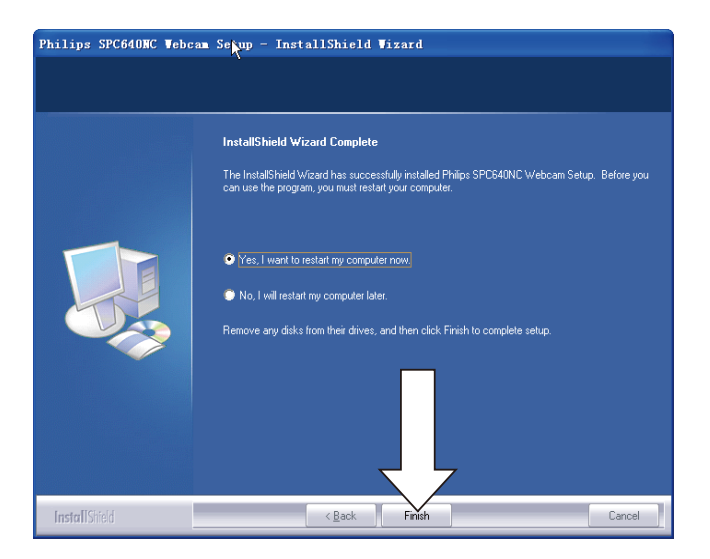

Skrót programu "Philips CamSuite" & pojawi się na pasku zadań systemu Windows (w prawym dolnym rogu ekranu).

#### Wskazówka

• Za pomocą programu "Philips CamSuite" można dostosować ustawienia kamery internetowej. Zobacz rozdział "Dostosowywanie ustawień kamery internetowej".

### Podłączanie kamery internetowej do komputera/ notebooka.

Pamiętaj, aby przed podłączeniem kamery uruchomić instalacyjną płytę CD. Zobacz rozdział "Instalacja – Instalowanie oprogramowania kamery internetowej".

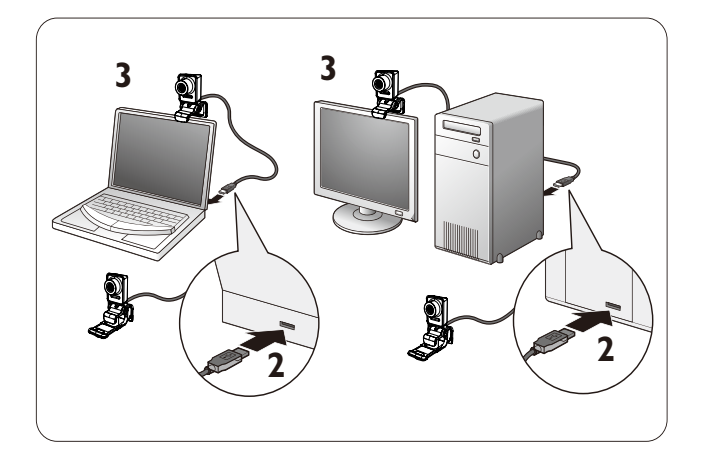

- 1 Włącz komputer/notebook.
- $2<sup>1</sup>$ Podłącz przewód do portu USB w komputerze/notebooku.
	- Zaczekaj na zakończenie procesu instalacji (tylko przy pierwszym podłączeniu) aż do wyświetlenia poniższego "dymka" w prawym dolnym rogu ekranu.

*i* Found New Hardware Your new hardware is installed and ready to use.

<<br /> 2:37 p.m.

- 3 Użyj zacisku w celu zamontowania kamery internetowej na monitorze komputerowym lub ekranie notebooka.
	- Złóż zacisk, aby umieścić kamerę internetową na biurku lub dużym monitorze.

 $\overline{\mathbf{4}}$ Wyceluj kamerę internetową zgodnie z potrzebami.

# Polski

### $\overline{\mathbf{3}}$ Dostosowywanie ustawień kamery internetowei

Ustawienia kamery internetowej SPC640NC można dostosować, korzystając z odpowiednich stron właściwości. Jednak dzieki aplikacji "Philips CamSuite" możesz w łatwy sposób uzyskać dostęp do szeregu najczęściej używanych ustawień (właściwości). Podczas aktywacji komunikatora lub usługi VoIP (Skype, Windows® Live Messenger, Yahoo! Messenger itp.) automatycznie zostaje wyświetlony panel sterowania Philips CamSuite.

Możesz także kliknąć dwukrotnie ikonę aplikacji Philips CamSuite & na pasku zadań systemu Windows (w prawym dolnym rogu ekranu), aby uzyskać dostęp do panelu sterowania.

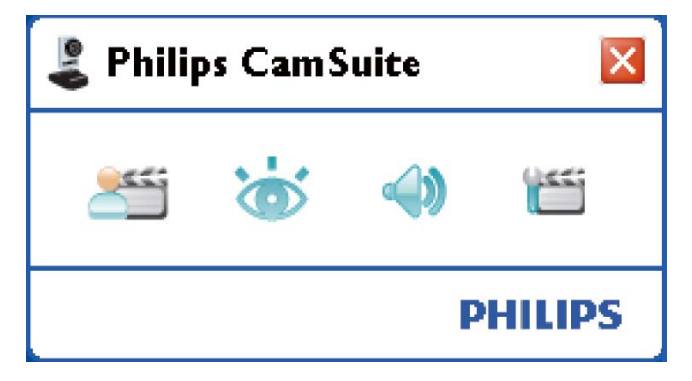

Ustawienia dostępne za pośrednictwem panelu sterowania aplikacji Philips CamSuite to:

- Si: WebCam Companion;
- $\bullet$ to: ustawienia obrazu;
- · : ustawienia dźwieku;
- tis: ustawienia zaawansowane (strony właściwości).

### **WebCam Companion**

Program WebCam Companion zapewnia dostep do nastepujących funkcji kamery internetowei:

- wykonywanie zdjęć;
- nagrywanie filmów wideo;  $\bullet$
- dostosowywanie ustawień monitora;
- przesyłanie filmów wideo w Internecie;
- przesyłanie filmów wideo bezpośrednio do serwisu YouTube.
- Aby uruchomić program WebCam Companion, w panelu sterowania aplikacji Philips CamSuite kliknij ikone
- Możesz także kliknąć dwukrotnie ikonę programu WebCam Companion 2 znajdującą się na pulpicie.

#### Wskazówka

- · Szczegółowe informacje na temat używania programu WebCam Companion można znaleźć w menu "Help" (Pomoc) lub poprzez<br>naciśnięcie przycisku "F1" w aplikacji.
- · Jeśli program WebCam Companion został pominiety podczas instalacji, jego ikona nie będzie widoczna na pulpicie. Po kliknięciu

ikony **ES** zostanie wyświetlony komunikat o błędzie. Szczegóły dotyczące instalacji można znaleźć w rozdziale "Instalacja – Instalowanie oprogramowania kamery internetowej".

· Jeśli kamera jest w danym momencie obsługiwana przez inną aplikację, podgląd obrazu w oknie programu WebCam Companion bedzie niedostępny.

### Menu ustawień obrazu

W menu [Image Settings] można skorzystać z dostępnych ustawień obrazu.

1 Kliknij przycisk is w panelu sterowania Philips CamSuite, aby otworzyć menu [Image Settings].

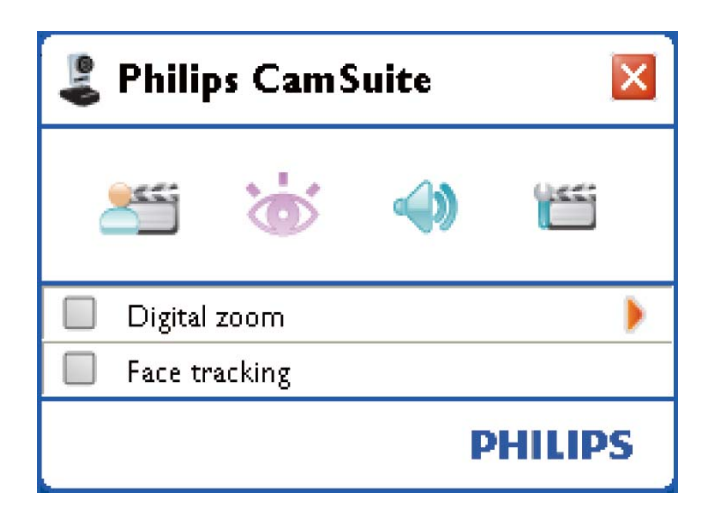

 $\overline{2}$ Zaznacz pole wyboru przed elementem, aby go włączyć.

- 3 Kliknij ikonę ▶, aby otworzyć panel sterowania tego elementu.
	- Aby zamknąć panel sterowania  $\bullet$ danego elementu, kliknij ikonę ▼.
	- Aby wrócić do panelu sterowania Philips CamSuite, kliknij ponownie ikone &

#### Powiększenie cyfrowe

Korzystając z tej funkcji możesz zbliżyć obiekt.

1 Kliknij ikonę ▶, aby otworzyć panel sterowania [Digital Zoom].

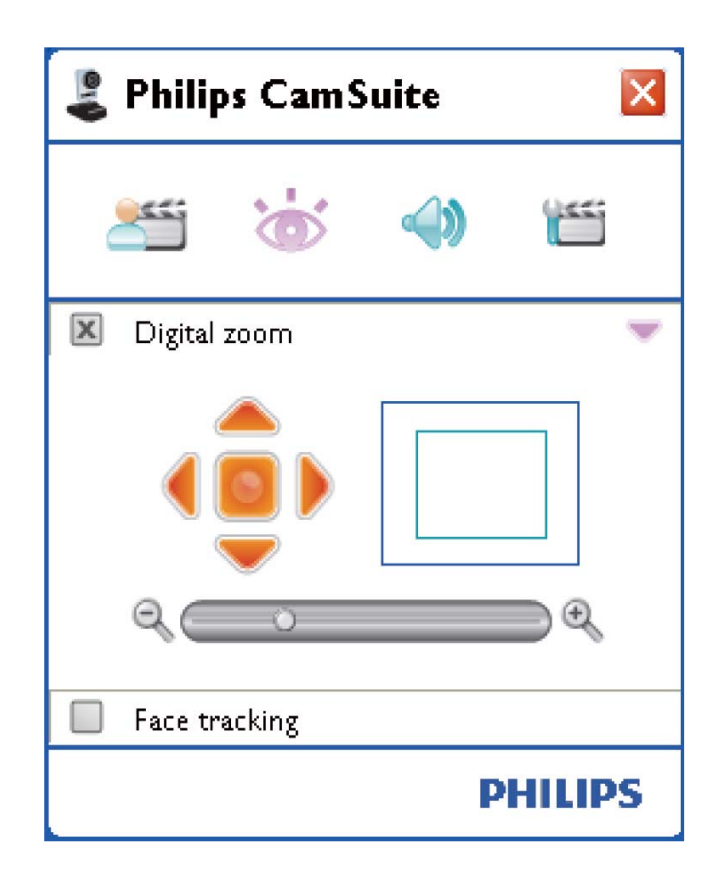

- $\mathbf{2}$ Użyj suwaka, aby dynamicznie powiększać i pomniejszać.
	- ← Ramka przedstawia pozycję względem całego obrazu. Ramka powiększa/ pomniejsza się w zależności od współczynnika powiększenia.
	- Użyj strzałek przesuwania (lewo / prawo / góra / dół), aby przesuwać ramke.
	- → Użyj środkowego przycisku, aby umieścić ramkę w środku obrazu.

#### Uwaga

• Funkcja powiększenia cyfrowego powiększa piksele, a nie rzeczywisty obraz. Jakość obrazu ulega pogorszeniu.

#### Śledzenie twarzy

Jeśli zostanie włączona opcja [Face tracking], kamera internetowa będzie śledziła twarz użytkownika. Jest to wygodne podczas czatów wideo, ponieważ użytkownik pozostaje w centrum obrazu, nawet jeśli poruszy się w trakcie czatu wideo.

Aby włączyć tę funkcję, wystarczy zaznaczyć pole wyboru przed opcją [Face tracking].

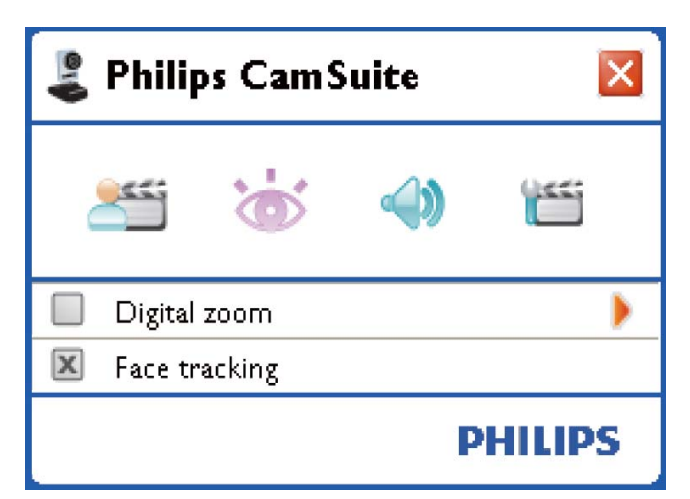

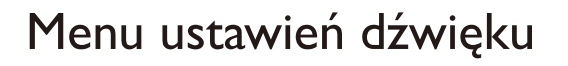

W menu [Audio Settings] możesz zoptymalizować jakość dźwięku.

Kliknij przycisk <>>
w panelu sterowania Philips CamSuite, aby otworzyć menu [Audio Settings].

#### Redukcja szumów

Funkcja ta pozwala znacząco zredukować wszystkie niezmienne szumy wykryte przez mikrofon kamery internetowej, np. szum towarzyszący działaniu urządzenia klimatyzacyjnego lub wentylatora wewnątrz komputera. Pozwala to poprawić jakość głosu zarówno w cichym, jak i w hałaśliwym otoczeniu.

Efektem jest większy komfort słuchania i łatwiejsza komunikacja.

Aby włączyć tę funkcję, wystarczy zaznaczyć pole wyboru przed opcją [Noise Reduction].

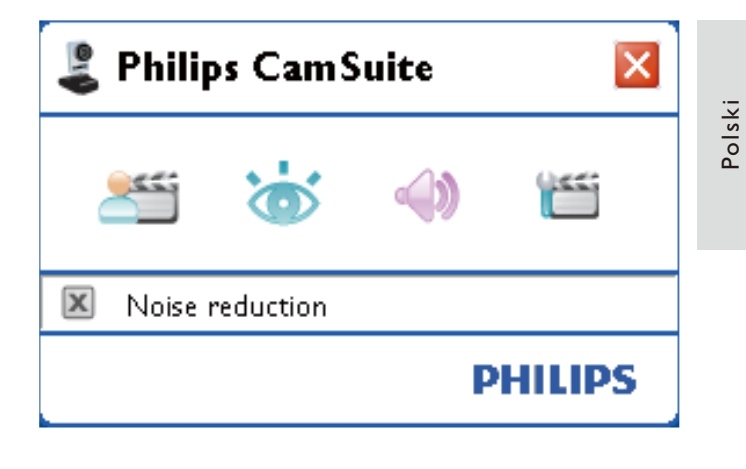

### Strony właściwości

Na stronach [Properties] możesz dostosować wszystkie dostępne ustawienia (właściwości) kamery internetowej SPC640NC.

#### Uwaga

- · Aby uzyskać łatwy dostęp do najczęściej używanych ustawień kamery internetowej (Image [Obraz], Audio [Dźwięk]), należy otworzyć panel sterowania Philips CamSuite i określić ustawienia zgodnie z opisem we wcześniejszych rozdziałach.
- Kliknij przycisk is w panelu sterowania Philips CamSuite, aby otworzyć strony [Properties].
	- ← Zostanie wyświetlony ekran ustawień [General].

#### Ustawienia ogólne

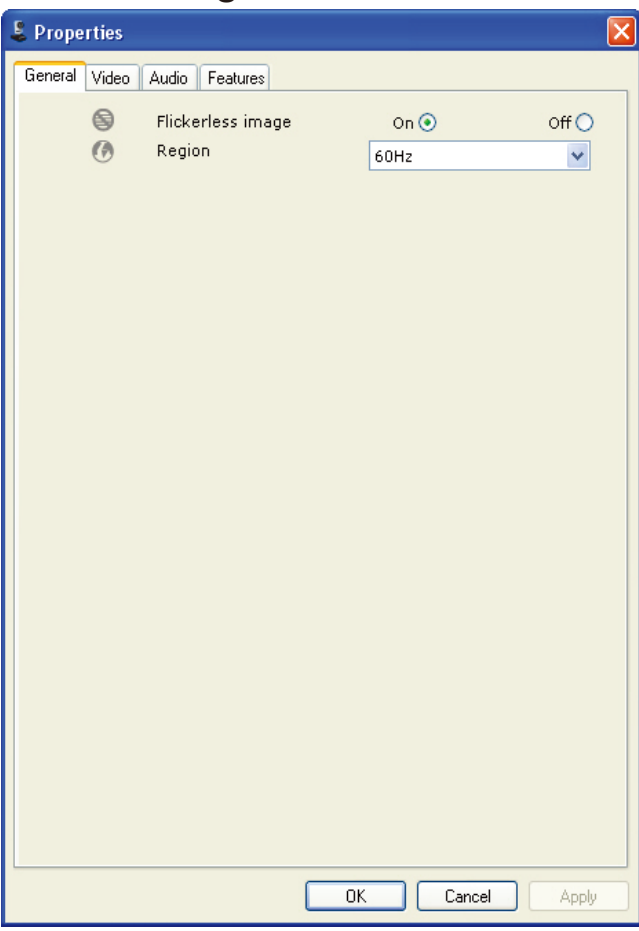

Można dostosować następujące ustawienia ogólne:

#### [Flickerless image]

Opcja [Flickerless image] powinna być używana tylko w przypadku istnienia oświetlenia powodującego migotanie (np. lamp fluoroscencyjnych lub neonowych), aby zapobiec migotaniu lub dziwnym kolorom obrazu wideo. Użycie tej opcji w normalnych warunkach oświetleniowych może spowodować prześwietlenie obrazu wideo.

#### [Region]

Podczas instalacji parametr ten zostanie automatycznie dostosowany do częstotliwości odpowiedniej dla danego regionu. Podczas podróży konieczna może okazać się zmiana tego ustawienia w celu zoptymalizowania jakości obrazu. Ustawienia częstotliwości dla poszczególnych regionów znajdują się poniżej.

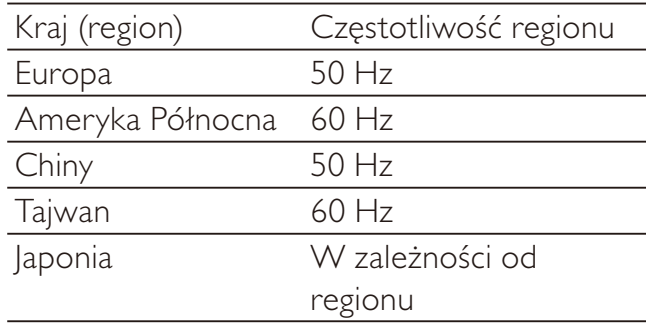

#### Wskazówka

Sprawdź napiecie miejscowej sieci elektrycznej, aby znaleźć odpowiednie ustawienie [Region].

#### Ustawienia wideo

- Kliknij kartę [Video].
	- A Zostanie wyświetlony ekran ustawień [Video].

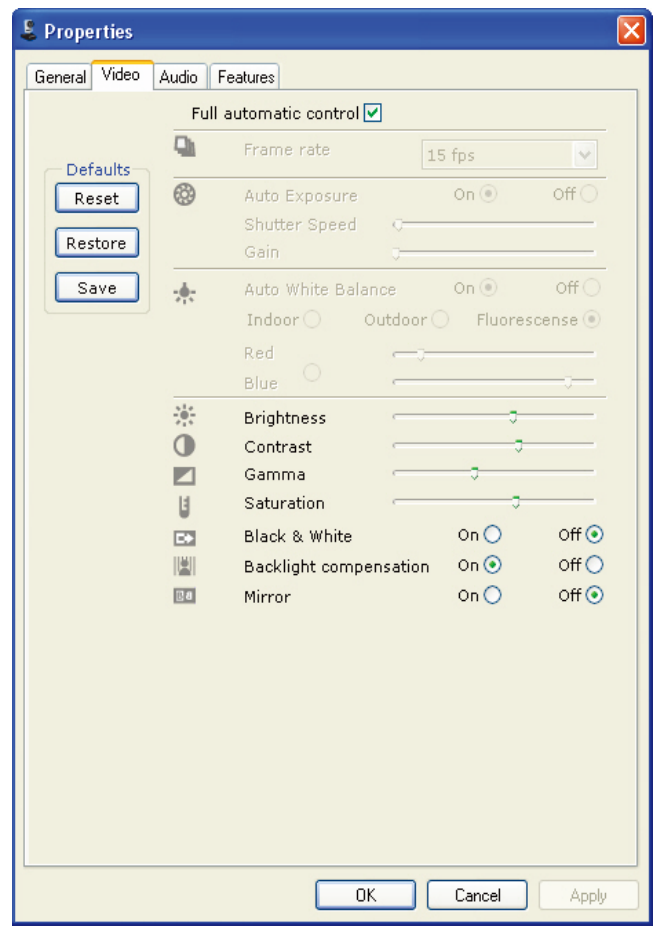

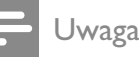

· Aby zmienić rozdzielczość wideo, wyszukaj i skorzystaj z odpowiedniej funkcji dostępnej w programie WebCam Companion.

Można dostosować następujące ustawienia wideo:

#### [Full automatic control]

Ten tryb pełnej kontroli automatycznej umożliwia jak najlepsze wykorzystanie zalet kamery internetowej SPC640NC firmy Philips. Można także wybrać maksymalną kontrolę ręczną nad ustawieniami kamery internetowej poprzez wyłączenie trybu pełnej kontroli automatycznej. Preferowanym ustawieniem podczas normalnego użycia jest włączona pełna kontrola automatyczna.

Poniżej przedstawiono techniki aktywne w trybie pełnej kontroli automatycznej:

#### [Frame rate]

Klatka to pojedynczy obraz lub zdjęcie, które jest wyświetlane jako część składowa pliku wideo lub filmu. Liczba klatek określa liczbe klatek wyświetlanych w ciągu jednej sekundy. Im wyższa liczba klatek, tym lepsza jakość obrazu wideo, ale także większe obciążenie procesora.

To menu przewijane umożliwia ustawienie liczby klatek dla rejestrowanego filmu wideo. Na przykład ustawienie 30 klatek na sekundę oznacza, że kamera internetowa bedzie przechwytywać obraz wideo z szybkością 30 klatek na sekunde.

#### [Auto Exposure]

Ekspozycja to ilość światła odbieranego przez czujnik i jest określana na podstawie czasu, przez jaki do czujnika dociera światło w celu zarejestrowania zdjęcia lub klatki wideo. Wyniki są zależne od czułości czujnika. Po wybraniu opcji automatycznej ekspozycji kamera internetowa znajdzie optymalne ustawienie.

#### [Shutter Speed]

Szybkość migawki określa czas, przez jaki migawka pozostaje otwarta podczas robienia zdjęcia. Im mniejsza szybkość migawki, tym dłuższy jest czas ekspozycji. Szybkość migawki określa całkowitą ilość światła sięgającą czuinika.

Użyj suwaka, aby ustawić żądaną szybkość migawki.

#### [Gain]

W technologii wideo wzmocnienie to ilość białego koloru w obrazie wideo. Użyj suwaka, aby ustawić żądany poziom wzmocnienia.

#### [Reset]

Naciśnij ten przycisk, aby przywrócić domyślne ustawienia fabryczne kamery internetowej.

#### [Restore]

Naciśnij ten przycisk, aby przywrócić preferowane ustawienia osobiste.

#### [Save]

Naciśnij ten przycisk, aby zapisać preferowane ustawienia osobiste.

#### [Auto White Balance]

Większość źródeł światła nie jest w 100% biała, ale cechuje się pewną "temperaturą barwową". Zwykle nasze oczy kompensują warunki oświetleniowe o różnych temperaturach barwowych.

Po wybraniu automatycznego balansu bieli kamera internetowa będzie szukać punktu referencyjnego, który reprezentuje biel. Następnie obliczy wszystkie pozostałe kolory na podstawie tego punktu bieli i skompensuje odpowiednio inne kolory, podobnie jak oko ludzkie.

Można także wybrać gotowe ustawienie: [Indoor], [Outdoor] i [Fluorescense] bądź użyć suwaków "Red" (Czerwony) i "Blue" (Niebieski), aby ustawić kamerę internetową zgodnie z osobistymi upodobaniami w zakresie temperatury barwowej.

#### [Brightness]

Ustawienie to pozwala dostosować jasność wyświetlanego obrazu lub filmu do własnych upodobań. Za pomocą suwaka znajdź preferowane ustawienie.

#### [Contrast]

Kontrast umożliwia kontrolowanie proporcji między jasnymi i ciemnymi kolorami w zależności od własnych upodobań. Za pomocą suwaka znajdź preferowane ustawienie.

#### [Gamma]

Gamma umożliwia rozjaśnienie ciemnych obszarów wyświetlanego obrazu lub wideo oraz przedstawienie większej liczby szczegółów bez prześwietlania obszarów. które są już jasne. Za pomocą suwaka znajdź preferowane ustawienie.

#### [Saturation]

Nasycenie umożliwia ustawienie odwzorowania kolorów dla czarno-białego lub pełnokolorowego obrazu lub wideo w zależności od własnych upodobań. Za pomocą suwaka znajdź preferowane ustawienie.

#### [Black & White]

Pole wyboru [Black & White] służy do przełączania kolorowych obrazów na czarnobiałe i z powrotem.

#### [Backlight compensation]

Włącz kompensację podświetlenia, aby poprawić jakość obrazu w przypadku mocno oświetlonego tła (na przykład kiedy użytkownik siedzi przed jasnym światłem).

#### [Mirror]

Po włączeniu tej funkcji obraz zostanie obrócony w poziomie. Można wybrać tę opcję, aby używać kamery internetowej SPC640NC firmy Philips i monitora jako lustra lub robić zdjęcia lustrzane.

#### Ustawienia dźwięku

- Kliknij kartę [Audio].
	- → Zostanie wyświetlony ekran ustawień [Audio].

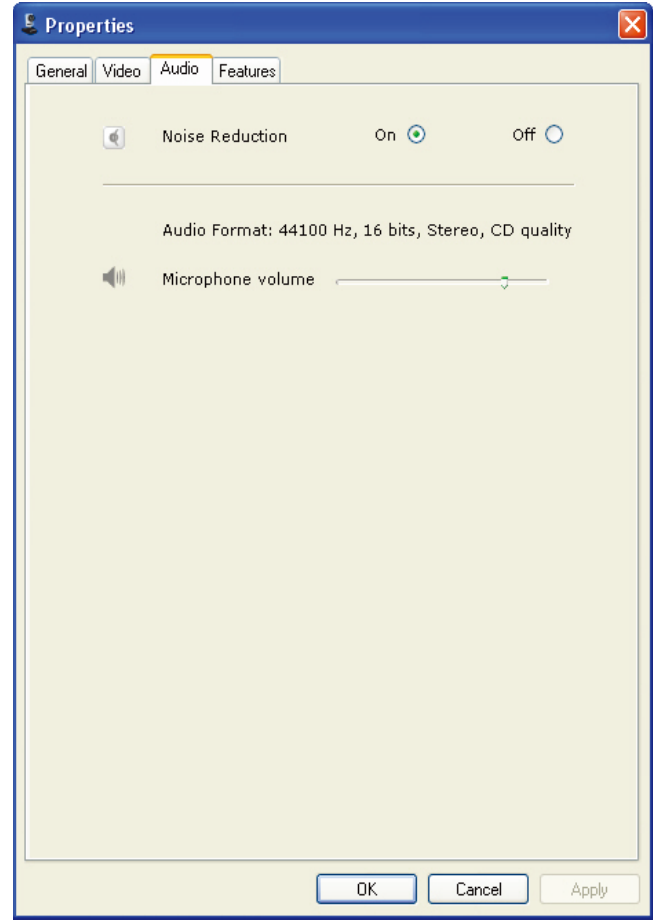

Można dostosować ustawienie głośności dźwięku:

#### [Noise Reduction]

Opis tej funkcji oraz informacje na temat sposobu jej włączania poprzez panel sterowania Philips CamSuite można znaleźć w rozdziale "Dostosowywanie ustawień kamery internetowej – Menu ustawień dźwieku – Redukcja szumów".

#### Suwak głośności

Ten suwak zapewnia ręczną kontrolę nad mikrofonem

#### Ustawienia funkcji

- Kliknij kartę [Features].
	- → Zostanie wyświetlony ekran ustawień [Features].

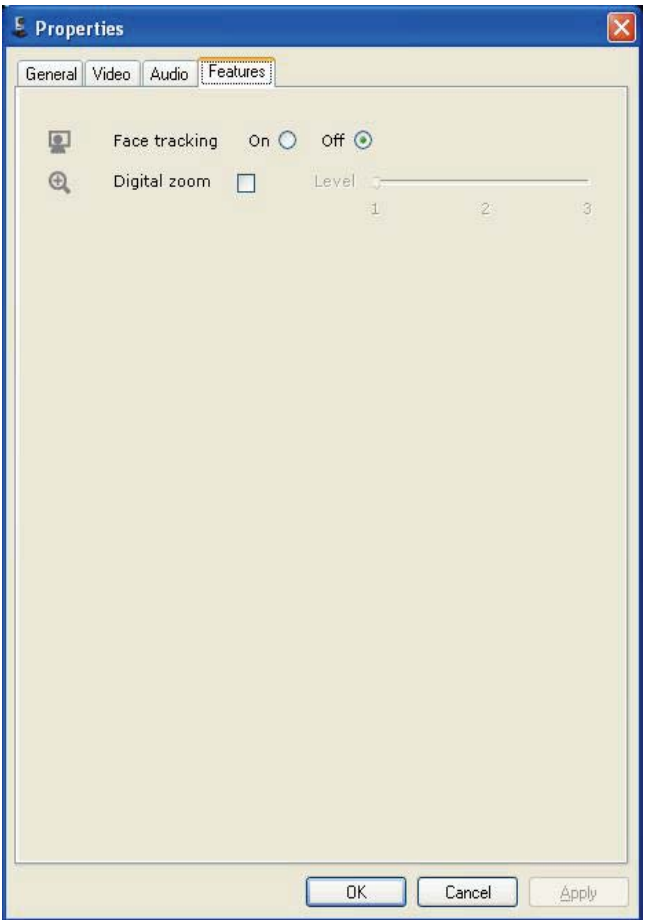

Można dostosować następujące ustawienia funkcji:

#### [Face tracking]

Opis tej funkcji oraz informacje na temat sposobu jej włączania poprzez panel sterowania Philips CamSuite można znaleźć w rozdziale "Dostosowywanie ustawień kamery internetowej – Menu ustawień obrazu – Śledzenie twarzy".

#### [Digital Zoom]

Opis tej funkcji oraz informacje na temat sposobu jej włączania poprzez panel sterowania Philips CamSuite można znaleźć w rozdziale "Dostosowywanie ustawień kamery internetowej - Menu ustawień obrazu -Powiększenie cyfrowe".

### $\overline{\mathbf{4}}$ Używanie kamery internetowej do połączeń i czatów wideo

Kamera internetowa SPC640NC firmy Philips działa z komunikatorami i aplikacjami VoIP (Voice over Internet Protocol), takimi jak Skype, Windows Live Messenger, Yahoo! Messenger oraz AOL Instant Messenger.

Po zainstalowaniu aplikacji należy dokonać wymaganych ustawień kamery internetowej w tej aplikacji, aby możliwe było prawidłowe użycie kamery internetowej.

#### Wskazówka

• Aby uzyskać szczegółowe informacje, skorzystaj z funkcji pomocy z poziomu aplikacji lub zapoznaj się z rozdziałem "Dostosowywanie ustawień kamery internetowej - WebCam Companion".

## 5 Dane techniczne

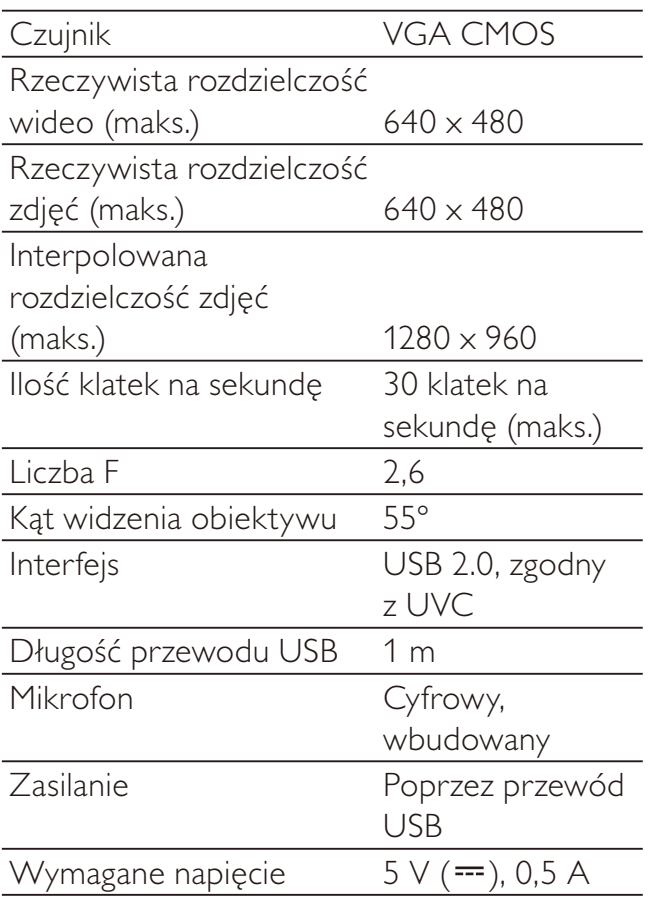

### 6 Często zadawane pytania

#### Jak można dostosować jakość obrazu?

Ustawienie domyślne kamery internetowej SPC640NC firmy Philips zazwyczaj zapewnia najlepszą możliwą jakość obrazu. Może się zdarzyć, że nie będziesz w pełni zadowolony(a) z jakości obrazu. W takim przypadku wykonaj poniższe czynności, aby dostosować jakość obrazu do własnych upodobań.

- 1 Otwórz przeglądarkę kamery internetowej, np. WebCam Companion lub komunikator (np. Skype, Windows Live Messenger lub Yahoo! Messenger), aby sprawdzić, co jest filmowane.
	- Automatycznie zostanie wyświetlony panel sterowania Philips CamSuite.
	- ← Jeśli panel sterowania Philips CamSuite nie wyświetla się automatycznie, kliknij dwukrotnie ikonę Philips CamSuite znajdującą się na pasku zadań systemu Windows (w prawym dolnym rogu ekranu), aby go otworzyć.

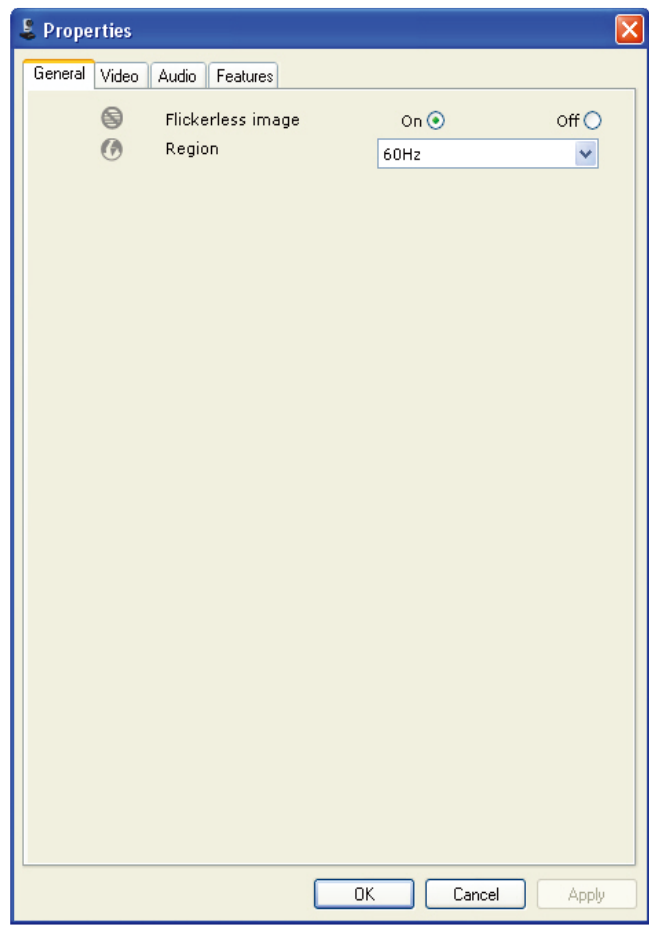

- $2<sup>1</sup>$ Kliknij przycisk (5, aby otworzyć stronę [Properties].
	- A Zostanie wyświetlony ekran ustawień [General].
- $\overline{3}$ Sprawdź ustawienie [Region] dla kamery internetowej i dostosuj je w razie konieczności.
	- Wybierz pozycję "50 Hz" w przypadku Europy i Chin.
	- Wybierz pozycję "60 Hz" w przypadku Ameryki Północnej i Tajwanu.
	- W przypadku innych regionów sprawdź napięcie miejscowej sieci elektrycznej, aby znaleźć odpowiednie ustawienie [Region].
- 4 Kliknij ikonę [Ok], aby zapisać ustawienia.
- 5 Kliknij karte [Video].
	- A Zostanie wyświetlony ekran ustawień [Video].
- 6 Dostosuj wartość gamma wyświetlanego obrazu lub filmu. Ustawienie gamma pozwala wyświetlić więcej szczegółów.
	- Za pomocą suwaka **1** Gamma znaidź preferowane ustawienie. Przesuń suwak w lewo, aby zobaczyć więcej szczegółów lub przesuń go w prawo, aby widzieć mniej szczegółów.
- 7 Dostosuj jasność wyświetlanego obrazu lub filmu.
	- Za pomocą suwaka  $\bullet$  $\frac{S_{\rm{BS}}^{\rm{L}}}{S_{\rm{BS}}}$  Brightness znajdź preferowane ustawienie. Przesuń suwak w lewo, aby przyciemnić obraz lub przesuń go w prawo, aby rozjaśnić obraz.
- 8 Kliknij ikonę [Ok], aby zapisać ustawienia.
	- Uwaga
- · Aby zmienić rozdzielczość wideo, wyszukaj i skorzystaj z odpowiedniej funkcji dostępnej w programie WebCam Companion.

#### Mikrofon kamery internetowej SPC640NC firmy Philips lub zestaw słuchawkowy nie działa (prawidłowo). Co robić?

W przypadku systemu Windows XP (z dodatkiem SP2):

- 1 Kliknij przycisk "Start" (w lewym dolnym rogu ekranu).
- 2 Otwórz "Panel sterowania".
- 3 Kliknij ikonę "Dźwięki i urządzenia audio".
- $\overline{\mathbf{4}}$ Kliknij kartę "Głos" na wyświetlonym ekranie.

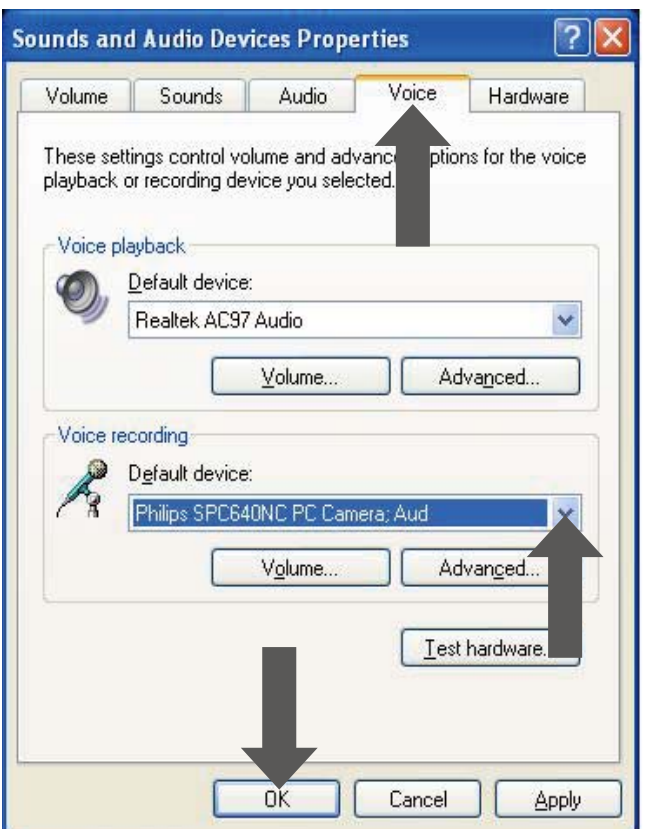

Polski

- 5 Ustaw kamerę internetową SPC640NC firmy Philips lub podłączony zestaw słuchawkowy jako urządzenie domyślne w obszarze "Nagrywanie głosu".
- 6 Kliknij przycisk "OK", aby zapisać ustawienia.

W przypadku systemu Windows Vista:

- 1 Kliknij przycisk "Start" (w lewym dolnym rogu ekranu).
- $\mathbf 2$ Otwórz "Panel sterowania".
- $\overline{3}$ Kliknij ikonę "Sprzęt i dźwięk".
- $\overline{4}$ Kliknij ikonę "Dźwięk".
- 5 Kliknij karte "Nagrywanie" na wyświetlonym ekranie.

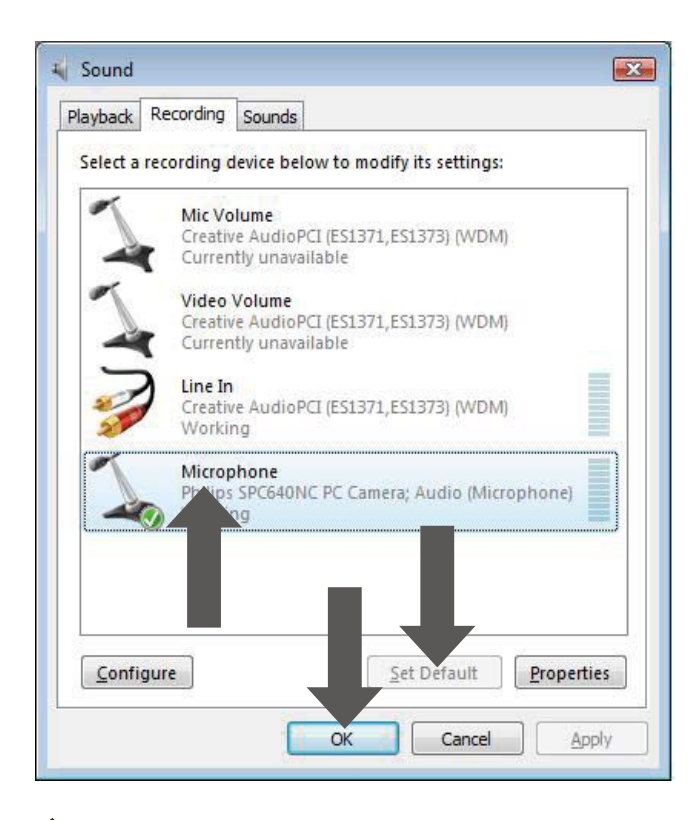

- 6 Wybierz kamerę internetową SPC640NC firmy Philips lub podłączony zestaw słuchawkowy, a następnie kliknij przycisk "Ustaw domyślne".
- $\mathcal{T}$ Kliknij przycisk "OK", aby zapisać ustawienia.

#### Gdy korzystam z kamery internetowej SPC640NC firmy Philips mói komputer/ notebook pracuje wolniej. Co robić?

- 1 Zamknij wszystkie zbędne programy.
- $\overline{2}$ Kliknij dwukrotnie ikone aplikacji Philips CamSuite na pasku zadań systemu Windows (w prawym dolnym rogu ekranu), aby otworzyć panel sterowania programu Philips CamSuite.
- $\mathbf{3}$ Kliknij przycisk (5, aby otworzyć stronę [Properties].
	- ← Zostanie wyświetlony ekran ustawień [General].
- 4 Kliknij karte [Video].
	- ← Zostanie wyświetlony ekran ustawień [Video].
- 5 Sprawdź, czy funkcja [Full automatic controll jest właczona (pole wyboru jest zaznaczone). Jeśli jest włączona, odznacz pole wyboru [Full automatic control], aby ją wyłączyć.
- 6 Ustaw minimalną wartość 5 klatek na sekunde dla opcji**[Frame rate]**.
- 7 Kliknij ikonę [Ok], aby zapisać ustawienia.

#### Uwaga

· Maksymalna liczba klatek na sekundę wytwarzana przez kamerę internetową i maksymalna rozdzielczość obrazu zależą od danych technicznych komputera/notebooka. Oprogramowanie kamery internetowej automatycznie dostosuje liczbę klatek i rozdzielczość odpowiednio do sytuacji. Możliwe, że specyfikacja komputera/ notebooka jest niewystarczająca do ustawienia maksymalnej liczby klatek i rozdzielczości.

#### Brak obrazu na ekranie. Co robić?

- 1 Upewnij się, że kamera jest prawidłowo podłączona.
- $2<sup>1</sup>$ Sprawdź, czy kamera nie jest w danej chwili używana przez inną aplikację.
- $3<sup>1</sup>$ Kamera nie może być używana przez więcej niż jedną aplikację jednocześnie. Zamknij zbędną aplikację.

#### Jak można przywrócić ustawienia fabryczne kamery internetowej Philips?

- 1 Kliknij dwukrotnie ikone aplikacij Philips CamSuite na pasku zadań systemu Windows (w prawym dolnym rogu ekranu), aby otworzyć panel sterowania programu Philips CamSuite.
- $2 -$ Kliknij przycisk (5), aby otworzyć strony właściwości.
	- → Zostanie wyświetlony ekran ustawień [General].
- $\overline{3}$ Kliknij kartę [Video].
	- A Zostanie wyświetlony ekran ustawień [Video].

#### $\overline{4}$ Kliknij przycisk [Reset].

- → Przywrócone zostaną wszystkie domyślne ustawienia fabryczne kamery internetowej.
- 5 Kliknij ikonę [Ok], aby zapisać ustawienia.

### Serwis i pomoc  $\overline{I}$ techniczna

### Potrzebujesz pomocy?

Po pierwsze, przeczytaj uważnie tę instrukcję. Jeśli masz dodatkowe pytania dotyczące konfiguracji, obsługi, gwarancji kamery SPC640NC itp. odwiedź stronę www.philips. com/support.

- 1 Na stronie "www.philips.com/support" wybierz swój kraj/język.
- $\mathbf{2}$ W polu "Wpisz numer modelu lub słowo kluczowe" wpisz "SPC640NC" i kliknij przycisk "Szukaj".
- 3 Kliknij "SPC640NC" na liście "Wyniki wyszukiwania".
	- W części "Pomoc techniczna dla produktów" znajdziesz informacje dotyczące konfiguracji i użytkowania, a także instrukcje obsługi, aktualizacje oprogramowania oraz sekcję często zadawanych pytań.
	- W części "Serwis" znajdziesz informacje dotyczące gwarancji.

Na wspomnianej stronie można także znaleźć numery telefonów działu obsługi klienta firmy Philips.

Numer modelu kamery internetowej to SPC640NC.

### Informacje dla konsumentów

#### Zasady bezpieczeństwa

Przestrzegaj następujących wytycznych, aby zapewnić bezpieczne działanie kamery internetowej i zapobiec uszkodzeniom.

- Nie używaj kamery internetowej w środowiskach znajdujących się poza podanymi zakresami: temperatura: 0°C do 40°C, wilgotność względna: 45% do 85%.
- Nie używaj kamery internetowej:
	- w miejscu narażonym na bezpośrednie działanie promieni słonecznych;
	- w bardzo wilgotnym i zakurzonym środowisku:
	- w pobliżu jakichkolwiek źródeł ciepła.
- Jeśli kamera internetowa stanie się wilgotna, jak najszybciej przetrzyj ją suchą ściereczka.
- Jeśli obiektyw jest zabrudzony, NIE dotykaj go palcami.
- Zewnętrzną obudowę kamery internetowej czyść miękką ściereczką.
- Nie używaj płynów do czyszczenia opartych na alkoholu, spirytusie metylowym, amoniaku itp.
- NIE należy samodzielnie rozmontowywać lub naprawiać kamery internetowej. Nie otwieraj kamery internetowej. W razie trudności technicznych zanieś urządzenie do sprzedawcy produktów firmy Philips.
- NIE używaj kamery internetowej w wodzie.
- Chroń kamerę internetową przed olejami, oparami, parą, wilgocią i kurzem.
- Nigdy nie kieruj obiektywu kamery internetowej w strone słońca.

#### Prawa autorskie

Copyright © 2009 by Philips Consumer Lifestyle B.V.

Wszelkie prawa zastrzeżone. Żadna część niniejszej publikacji nie może być powielana, przesyłana, przepisywana, przechowywana w systemie udostępniania danych ani tłumaczona na żaden język lub język komputerowy, w jakiejkolwiek formie ani przy użyciu jakichkolwiek środków (elektronicznych, mechanicznych, magnetycznych, optycznych, chemicznych, ręcznych lub w inny sposób) bez wcześniejszej pisemnej zgody firmy Philips. Marki i nazwy produktów są znakami towarowymi lub zastrzeżonymi znakami towarowymi odpowiednich firm.

### Ograniczenie odpowiedzialności

Firma Philips nie udziela jakichkolwiek gwarancji dotyczących tego materiału, w tym m.in. dorozumianych gwarancji przydatności handlowej lub przydatności do określonego celu.

Firma Philips nie przyjmuje żadnej odpowiedzialności za błędy, które mogą pojawić się w tym dokumencie. Firma Philips nie zobowiązuje się do aktualizacji ani zachowania aktualności informacji zawartych w tym dokumencie.

### Zgodność z przepisami FCC

Niniejsze urządzenie jest zgodne z częścią 15 przepisów FCC.

Obsługa urządzenia podlega następującym dwóm warunkom:

- (1) niniejsze urządzenie nie może wytwarzać szkodliwych zakłóceń, oraz
- (2) niniejsze urządzenie musi absorbować dowolne zakłócenia zewnętrzne, łącznie z zakłóceniami, które mogą powodować działania niepożądane.

#### Uwaga

- · Niniejszy sprzęt został przetestowany i jest zgodny z normami dotyczącymi urządzenia cyfrowego klasy B, zgodnie z częścią 15 przepisów FCC.
- Te normy stworzono, aby zapewnić stosowną ochronę przed szkodliwym działaniem w pomieszczeniu mieszkalnym.

Niniejszy sprzęt wytwarza, wykorzystuje i może emitować energię o częstotliwości radiowej, a w przypadku użytkowania niezgodnego z instrukcjami może też wytwarzać szkodliwe zakłócenia radiowe. Mimo to nie ma gwarancji na to, iż zakłócenia nie wystąpią w określonym pomieszczeniu mieszkalnym.

Jeżeli sprzęt ten powoduje szkodliwe zakłócenia w odbiorze radiowym lub telewizyjnym, co można stwierdzić przez jego wyłączenie i włączenie, zachęca się użytkownika do próby usunięcia zakłóceń w jeden lub więcej z podanych sposobów:

- Zmianę kierunku lub położenia anteny odbiorczej.
- Zwiększenie odległości pomiędzy urządzeniem a odbiornikiem.
- Podłączenie urządzenia do gniazda zasilającego niebędącego częścią obwodu elektrycznego, do którego podłączony jest odbiornik.
- W celu uzyskania pomocy skonsultuj się ze sprzedawcą lub wykwalifikowanym technikiem radiowo-telewizyjnym.

Wszelkie nieautoryzowane modyfikacje tego urządzenia mogą unieważnić pozwolenie na jego obsługę.

#### Ochrona środowiska

#### Pozbycie się starego produktu

Produkt został wykonany z wysokiej jakości materiałów i elementów, które mogą zostać poddane utylizacji i przeznaczone do ponownego wykorzystania.

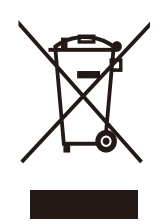

Jeśli produkt został opatrzony symbolem przekreślonego pojemnika na odpady, oznacza to, iż podlega on postanowieniom dyrektywy europejskiej 2002/96/WE.

Zapoznaj się z lokalnymi zasadami zbiórki i segregacji sprzętu elektrycznego i elektronicznego.

Przestrzegaj lokalnych przepisów i nie wyrzucaj zużytego produktu elektronicznego wraz z normalnymi odpadami gospodarstwa domowego. Ścisłe przestrzeganie wytycznych w tym zakresie pomaga chronić środowisko naturalne oraz ludzkie zdrowie.

Wszelkie zbędne środki pakunkowe zostały wyeliminowane. Producent dołożył wszelkich starań, aby środki pakunkowe można było łatwo podzielić na materiały pierwsze. Prosimy zapoznać się z obowiązującymi w Polsce przepisami dotyczącymi środków pakunkowych.

#### Ostrzeżenie

Plastikowe torby mogą być niebezpieczne. Aby uniknąć niebezpieczeństwa uduszenia, należy trzymać tę torbę z dala od niemowląt i małych dzieci.

#### Wymagania systemowe:

- System operacyjny Microsoft<sup>®</sup> Windows® XP (z dodatkiem SP2), Vista lub Windows  $7:$
- Procesor Intel Pentium® IV 850 MHz lub równorzedny
- 512 MB pamieci RAM (dla XP) lub 1 GB pamięci RAM (dla Windows Vista i Windows 7) oraz 200 MB wolnego miejsca na dysku twardym;

Jeden wolny port USB (USB 2.0) i naped CD-ROM lub DVD.

#### Ograniczenia gwarancji

Oprogramowanie na dostarczonej płycie CD-ROM jest dostarczane w postaci "jak jest" i bez żadnych gwarancji, zarówno wyraźnych, jak i dorozumianych. Ze względu na różne środowiska programowe i sprzętowe, w których może zostać umieszczony ten program, nie jest zapewniana żadna gwarancja przydatności do określonego celu.

#### Ograniczenia odpowiedzialności za szkody

Dostawca nie będzie odpowiedzialny za jakiekolwiek szkody pośrednie, specjalne, przypadkowe lub wynikowe (obejmujące utratę możliwości prowadzenia działalności gospodarczej, utratę zysków itp.), niezależnie od tego, czy wynikają one z naruszenia umowy, działania w złej wierze (włącznie z zaniedbaniem), odpowiedzialności za produkt w inny sposób, nawet jeśli dostawca lub jego przedstawiciele zostali poinformowani o możliwości wystąpienia takich szkód oraz jeśli przedstawiony sposób zadośćuczynienia nie spełnił swojego podstawowego przeznaczenia.

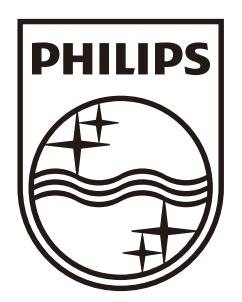

© 2009 Koninklijke Philips Electronics N.V. All rights reserved. SPC640NC\_00\_UM\_V1.0

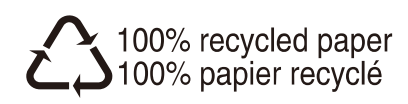